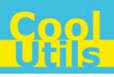

## Total Excel ConverterX User Manual

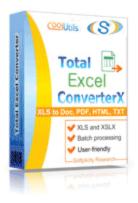

©2012 CoolUtils by Softplicity

# **Table of Contents**

| I  | Introduction       | 1 |
|----|--------------------|---|
| II | Activation         | 2 |
|    | How to Use         | 3 |
| IV | Code Examples      | 5 |
| v  | Contacts & Support | 6 |

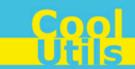

1

## 1 Introduction

**Total Excel ConverterX** is a convenient command-line Excel converter for web servers and workstations. It is provided as a Software Development Kit (SDK) both in EXE and ActiveX versions.

This software converts data tables (xls, xlsx, odt, ods, xml, sql, wk2, wks, dbf, tex, dif) into doc, docx, pdf, tiff, html, Access, txt, odt, ods, xml, sql, csv, Lotus, dbf, tex, diff, sylk, and LaTeX.

Other features include:

- Working in a background mode
- · Converting each page of a spreadsheet into a separate file
- Using fit-to-page option
- Protecting PDF document
- Adding digital signatures to the final PDF documents
- Combining several spreadsheets into one multi-page TIFF or PDF document
- Batch conversion
- Automatic selection of optimal printing options (e.g. paper size, orientation, etc.)
- Setting up delimiters for CSV and TXT files
- · Using file name template to create files for every page
- Saving options for future use

i

Note that **Total Excel ConverterX** works in console mode only. Therefore you can easily run it on web servers that do not have the graphical user interface (GUI) installed.

Note that if you use ActiveX on a web-server you should register it in your web-server account.

Note also that the EXE version of **Total Excel ConverterX** supports both 32-bit and 64-bit Windows OS, while the ActiveX version only runs on 32-bit Windows.

### 2 Activation

You can use the **Total Excel ConverterX** for 30 days without registration with all its functions available. If you'd like to continue to use it after 30 days, then you have to activate your copy.

To activate the Total Excel ConverterX:

- In Windows, choose Start > Accessories > Command Prompt to open the console.
- Type cd <conveter\_installation\_path>, where conveter\_installation\_path is the folder in which Total Excel ConverterX is installed (by default, it is "C:\Program Files\TotalExcelConverterX").
- Then, type **excelconverterx -reg** in the command line. The following screen will appear:

| Register                      |                  | ×      |
|-------------------------------|------------------|--------|
| Enter your registration name: |                  |        |
|                               |                  |        |
| Enter your registration key:  |                  |        |
|                               |                  |        |
|                               | <u>R</u> egister | Cancel |
|                               |                  |        |

• Enter your registration name and key into the corresponding fields and then click **Register**. Note that both fields are case sensitive. Therefore, ensure to type them exactly as they appear in the e-mail from CoolUtils.

### 3 How to Use

Total Excel ConverterX supports only command-line interaction using the following syntax:

excelconverterx <source file> <destination file> <optional keys>

where *source\_file* is the file to be converted, *destination\_file* is the output file after conversion, and *optional keys* are additional keys listed in the table below.

To get started with **Total Excel ConverterX**, perform the following:

- In Windows, choose Start > Accessories > Command Prompt to open the console.
- Type cd <conveter\_installation\_path>, where conveter\_installation\_path is the folder in which Total Excel ConverterX is installed (by default, it is "C:\Program Files\TotalExcelConverterX").
- Then, type **excelconverterx** <source\_file> <destination\_file> <optional\_keys> in the command line. All supported keys are listed in the table shown below.

#### Notes

To improve your interaction with **Total Excel ConverterX**, you can create a batch file (.bat) that will run the above commands in automatic mode.

You can use two predefined macros for the <destination\_file> : <DATE[:yyyymmdd]> and <TIME[:hhmmss]> which are the current date and current time respectively.

| Option                                                        | Action                                                                                                    | Example                                                                                                    |
|---------------------------------------------------------------|----------------------------------------------------------------------------------------------------|----------------------------------------------------------------------------------------------------|
| -log <log file="" name=""></log>                              | Record all errors in a log file instead of displaying them on the screen.                                                  |                                                                                                    |
| -verbosity                                                    | Specify whether the logging should be brief or detailed.                                                                   |                                                                                                    |
| • error                                                       | <ul> <li>Brief (records only errors)</li> </ul>                                                                            |                                                                                                    |
| detail                                                        | <ul> <li>Detailed (records all events)</li> </ul>                                                                          |                                                                                                    |
| -reg                                                          | Display the activation window (see <u>Activation</u> for more info).                                                       |                                                                                                    |
| -about                                                        | Display the 'About' window with the contact info.                                                                          |                                                                                                    |
| -list<br><file masks="" with=""></file>                       | Specify a text file containing masks for source files.                                                                     |                                                                                                    |
| -date " <start_date>-<br/><end_date>"</end_date></start_date> | Select only files that were modified between start_date and end_date.                                                      | Select files modified for<br>the last three days:<br>-date "11.06.2012-<br>13.06.2012"                                                                                                 |
| -fmask<br>"folder_masks"                                      | Specify a text file containing the masks of the source files                                                               | Find all the subfolders<br>ending in "xls" in the<br>current directory and<br>convert all XLS files in<br>them into "output.pdf":<br>excelconverterx *.xls<br>output.pdf -fmask "*xls" |
| -recurse                                                      | Include subfolders recursively                                                                                             |                                                                                                    |
| -do                                                           | Delete source file(s)                                                                                                    |                                                                                                    |
| -kfs                                                          | Keep folder structure. Use this option, if you want to have<br>the same folder structure in the output directory as in the |                                                                                                    |

|                               |                                                             | Co         |
|-------------------------------|-------------------------------------------------------------|------------|
|                               |                                                             | How to Use |
|                               | input directory. Otherwise, all output files in the output  |            |
|                               | directory will be saved without subfolders.                 |            |
| -c                            | Set the output file format                                  |            |
| • doc                         | Convert to Word file                                        |            |
| • rtf                         | Convert to Rich Text file                                   |            |
| • pdf                         | Convert to PDF file                                         |            |
| • htm                         | Convert to HTML file                                        |            |
| • xls                         | Convert to XLS file                                         |            |
| • txt                         | Convert to Text file                                        |            |
| • jpg                         | Convert to Jpeg file                                        |            |
| • tiff                        | Convert to TIFF file                                        |            |
| • odt                         | <ul> <li>Convert to OpenDocument Text format</li> </ul>     |            |
| • ods                         | Convert to OpenDocument Spreadsheet format                  |            |
| • scv                         | Convert to Comma Separated Value file                       |            |
| • xlsx                        | Convert to XLSX format                                      |            |
| • xml                         | Convert to XML format                                       |            |
| • sql                         | Convert to SQL format                                       |            |
| • wk2                         | Convert to Lotus format                                     |            |
| • dbf                         | Convert to dbf format                                       |            |
| • tex                         | Convert to LaTeX format                                     |            |
| • dif                         | <ul> <li>Convert to Data Interchange File format</li> </ul> |            |
| • slk                         | Convert to Symbolic Links format                            |            |
| -sheets                       | Specify which sheets in the workbook you need to<br>convert |            |
| -t                            | Specify template for generating file name                   |            |
| -ts                           | Start numbering from value for template (-1 - base on       |            |
|                               | destination folder files count)                             |            |
| -td                           | Specify text delimiter                                      |            |
| <ul> <li>none</li> </ul>      | Use none                                                    |            |
| • tab                         | Use tab                                                     |            |
| <ul> <li>space</li> </ul>     | Use space                                                   |            |
| • scv                         | • Use CSV                                                   |            |
| <ul> <li>semi</li> </ul>      | Use semicolon ;                                             |            |
| <ul> <li>comma</li> </ul>     | Use comma                                                   |            |
| <ul> <li>other</li> </ul>     | <ul> <li>Use key - tdo</li> </ul>                           |            |
| -tdo                          | Use text delimiter 'other'                                  |            |
| -UseQuote                     | Use Quote                                                   |            |
| -CS                           | Combine sheets into one file                                |            |
| -ps                           | Set the paper size for the output document                  |            |
| • A3                          | • A3                                                        |            |
| • A4                          | • A4                                                        |            |
| • A5                          | • A5                                                        |            |
| • B5                          | • B5                                                        |            |
| letter                        | letter                                                      |            |
| <ul> <li>legal</li> </ul>     | • legal                                                     |            |
| -ро                           | Set the paper orientation for the output image              |            |
| <ul> <li>portrait</li> </ul>  | Portrait orientation                                        |            |
| <ul> <li>landscape</li> </ul> | Landscape orientation                                       |            |
| -PgSep                        | Put every page into separate file                           |            |

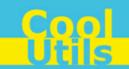

## 4 Code Examples

Below are some code examples (for ActiveX, ASP, and PHP) on how to call **Total Excel ConverterX** from your own applications.

**1** Note You can find the ready-to-use Visual Studio C# solutions in Total Excel ConverterX's installation folder.

#### <u>ASP</u>

```
dim C
Set C=CreateObject("ExcelConverter.ExcelConverterX")
C.Convert "c:\source.xls", "c:\dest.txt", "-ctxt -log c:\xls.log"
Respose. Write
C.ErrorMessage
set C = nothing
```

#### ASP (Direct streaming of the resulting PDF file)

# dim C Set C=CreateObject("ExcelConverter.ExcelConverterX") Response.Clear Response.AddHeader "Content-Type", "binary/octet-stream" Rresponse.AddHeader "Content-Disposition", "attachment; filename=test.pdf" Response.BinaryWrite c.ConvertToStream("C:\www\ASP\Source.xls", "C:\www\ASP", "-cpdf -log c:\Excel.log") set C = nothing

#### <u>PHP</u>

```
$src="C:\test.xls";
$dest="C:\test.csv";
if (file_exists($dest)) unlink($dest);
$c= new COM("ExcelConverter.ExcelConverterX");
$c->convert($src,$dest, "-c csv -log c:\xls.log");
if (file exists($dest)) echo "OK"; else echo "fail:".$c->ErrorMessage;
```

5

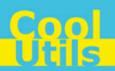

## 5 Contacts & Support

6

Feel free to submit your feedback or questions to support@coolutils.com.

You can also visit our website at http://www.coolutils.com/support or leave a voice mail 1-888-803-4224.